# **Kuvatekstin luominen ja kuvan rajaaminen**

### **Kuvatekstin luominen**

Tämän oppaan aiheena on tekstin luominen esimerkiksi valokuvan päälle. Tämä on tärkeä perustaito jonka jokaisen on syytä osata. Jonkinmoisia kuvatekstejä saa luotua jopa tavallisella MS Paintohjelmalla, mutta GIMP tarjoaa paljon laajemmat mahdollisuudet tekstin muokkaukselle.

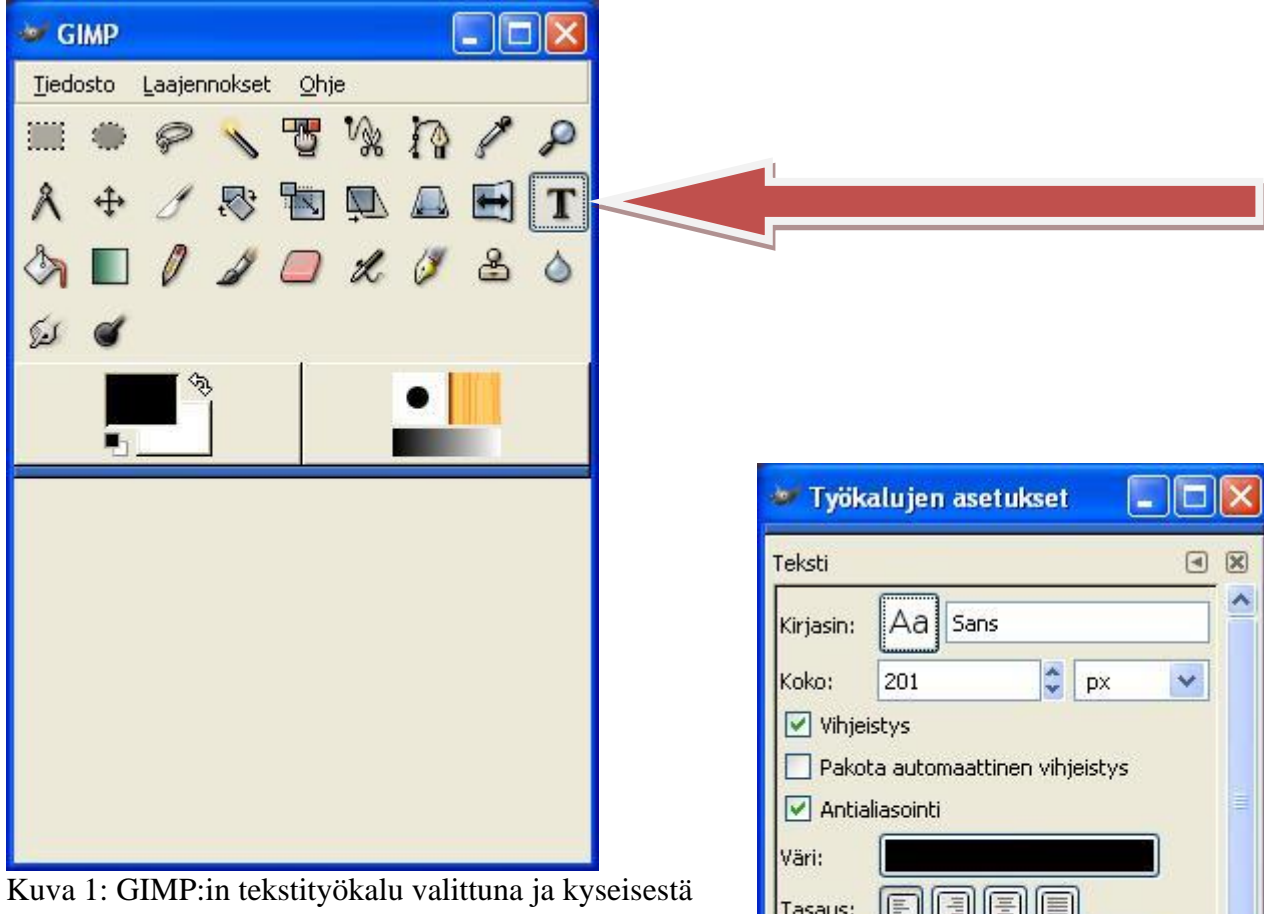

toiminnosta saa valittua säädöt (tuplaklikkaus).

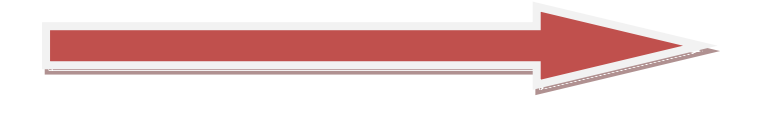

E Tasaus: Sisennys: 0,0 Riviväli:  $\div$  $0.0$ F Q 9 Я

Kuva 2. Tekstityökalun säädöt. Fontin tyyli, koko, väri, tasaus jne...

Tee itse löytämällesi kuvalle jokin samantyylinen kuvateksti. Huomioi tekstin väri ja koko sekä sijainti.

- **1. Valitse jokin kuva.**
- **2.** Valitse Teksti –työkalu
- **3.** Säädä tekstin lisäasetukset haluamaasi muotoon.
- **4. Tallenna nimellä!**
- **5. KUMOA toiminto (ctrl+Z)**

#### **Ongelmia?**

GIMP:in tekstityökalu ei ole aloittelijalle kaikkein käyttäjäystävällisin työkalu, mutta kunhan pari asiaa pitää mielessä niin se on ihan käyttökelpoinen. Tässä yleisimmät ongelmat:

- Älä hämäänny siitä että tekstin ympärille jää väkisin nelikulmiomainen valintalaatikko, se ei näy tallennetussa kuvassa!
- Tekstin siirtäminen muokkausvaiheessa onnistuu ottamalla Teksti-objektin keskeltä kiinni

hiirellä. Kursori näyttää 4 nuolta "<sup>+</sup>

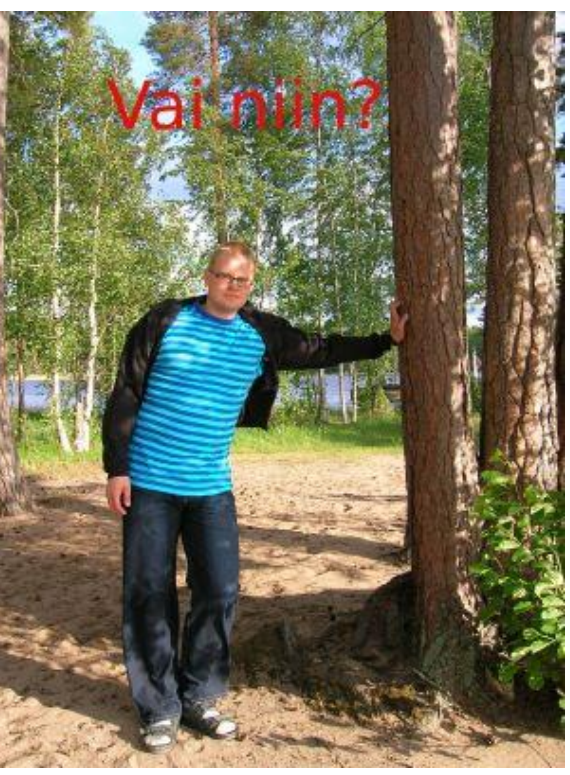

Kuva 3. Kuva kuvatekstin kanssa

#### **Talleta kuvasi todisteena työn tekemisestä.**

**Huomio!** Monesti aloittelevat GIMP-harjoittelijat ihmettelevät myös sitä, että miten tekstiä saa liikutettua kuvassa sen jälkeen, kun sen on kirjoittanut. Se on yksinkertainen juttu, jos vain huomaa muuttaa yhden epäloogisessa paikassa olevan asetuksen:

- 1. kirjoita teksti
- 2. valitse työkalupaletista "siirrä tasoja tai valintoja"
- 3. kaksoisklikkaa tätä toimintoa hiiren vasemmalla napilla
- 4. Valitse **"Siirrä nykyinen taso"-**optio "Valitse taso tai apulinja"-option sijasta
- 5. Tarraa kiinni tekstistä ja siirrä mihin haluat.

## **Kuvan rajaus**

Monesti ongelmanamme on se, että haluamme rajata kuvasta turhat alueet pois sivuilta, ylhäältä ja alhaalta. Tämä tehdään rajaustyökalun avulla:

**1. Valitse jokin kuva tai jatka samalla kuvalla.**

**4. Tuplaklikkaa** valinnan päällä tai paina **ENTER.**

**2.** Valitse **"Rajaus"** –työkalu **3.** Rajaa kuvasta haluamasi kohta.

**5. Tallenna nimellä!**

GIMP lolx Tiedosto  $Qhje$ Laajennokset F 1  $\mathbf{Q}$ T  $\mathscr{K}$  $\Diamond$ ैत्र ∞

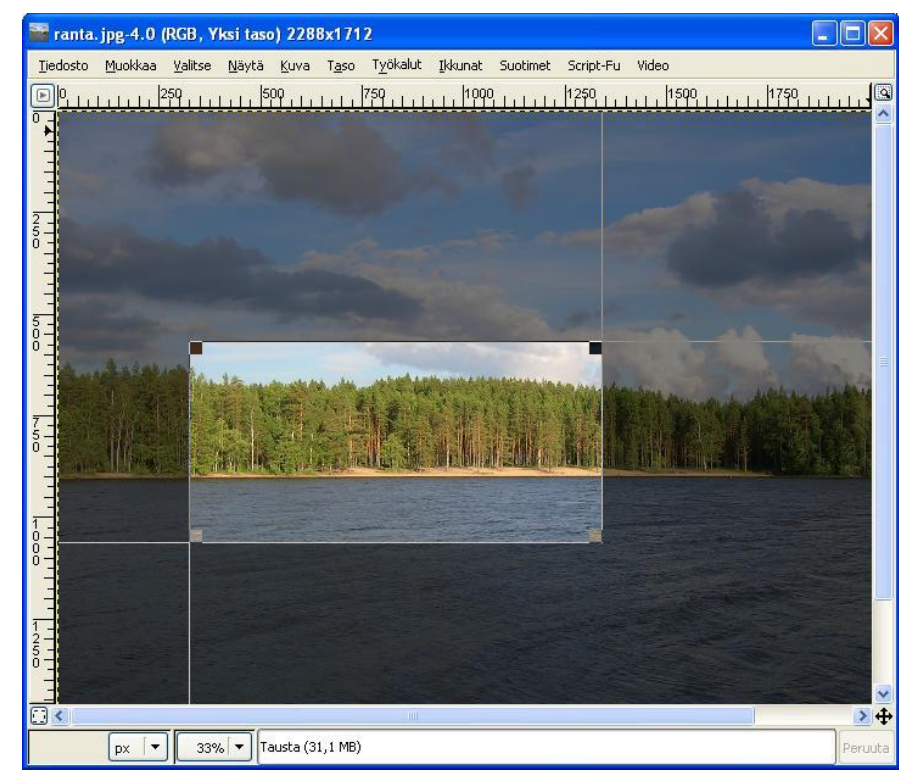

Kuva 4. Rajaustyökalu, eli veitsen kuva valittuna.

Kuva 5. Haluttu alue

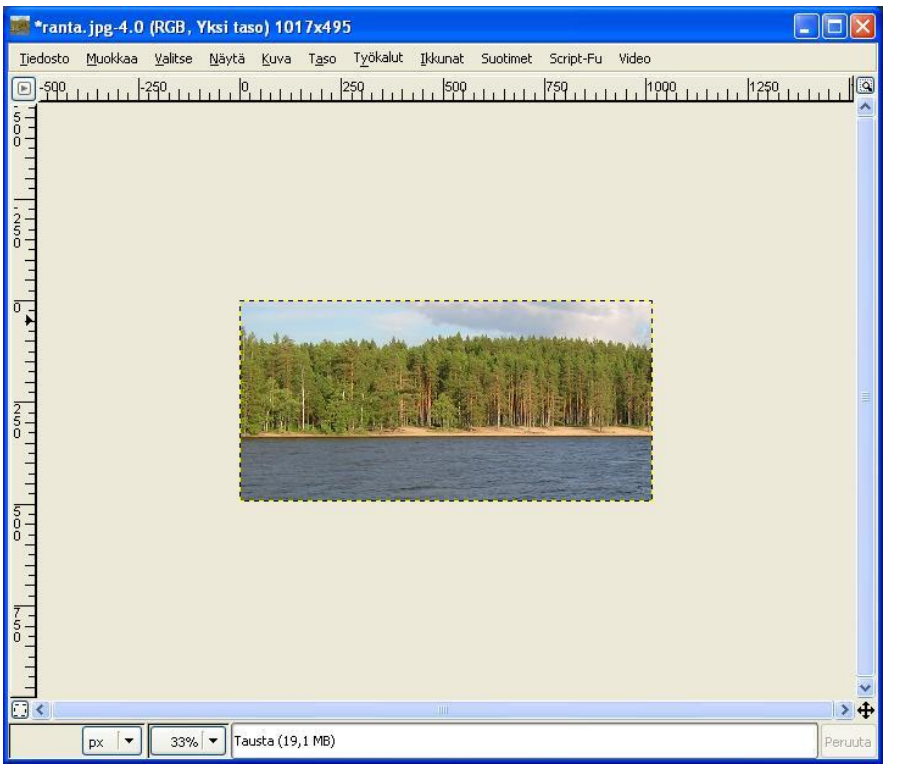

Kuva 7. Rajatun alueen sisäpuoli tulee automaattisesti uudeksi kuvaksi.